# Pages CD Label v1.0

AppleScript for iTunes Find more **free** AppleScripts and info on writing your own at Doug's AppleScripts for iTunes.

Assists in creating printable CD/DVD Labels in **Pages** using exported track data from the selected iTunes playlist. Requires **Pages.app**, included **Pages Template**, and **Avery 5692/8692** labels. Read Me explains more.

**This script is Donationware. If you use it and like it** *please* **consider making a donation to support my AppleScripting efforts. Click here for more info.**

#### **Installation:**

**To manually install:** Put AppleScripts in your iTunes Scripts folder. This is located in *[user name] > Library > iTunes*. If there is no folder named "Scripts" there, create one and put the script(s) in it. AppleScripts will then appear in iTunes' Script menu, and can be activated by selecting by name and clicking. Be sure to also save this Read Me document in a safe and convenient place.

#### **Installing the Template:**

Included in the download is a file named "iTunes\_CD\_Label". This file **must** be installed in your *[username]/Library/ Application Support/iWork/Pages/Templates/My Templates* folder. *Do it now.*

# **How to use:**

#### **Labels**

The template has been created to work with **Avery CD Labels 5692** and **8692** (for Laser and Ink Jet, respectively). These labels have two Disc Layouts per sheet, mirrored and centered lengthwise. Other types of Disc Labels which print off-center will not work with this template.

You can only create one CD Label at a time. The CD Label you create will print upside-down on the "top" CD Layout -- at least that's what happened at my house. To print another CD Label, re-insert the half-used sheet *the other way*. Always experiment with plain paper to make sure you get the printing results you expect before using a sheet of CD Label.

#### **Set Up iTunes**

Open iTunes. Select the playlist you want to make a CD Label for by simply clicking on its name in the Source pane so that it is hilited. Make sure the track listing is the same as the real play order of the CD; don't sort by "Time", for example, if that isn't the order of the tracks on the CD.

#### **Run the Script**

This Intro screen will appear:

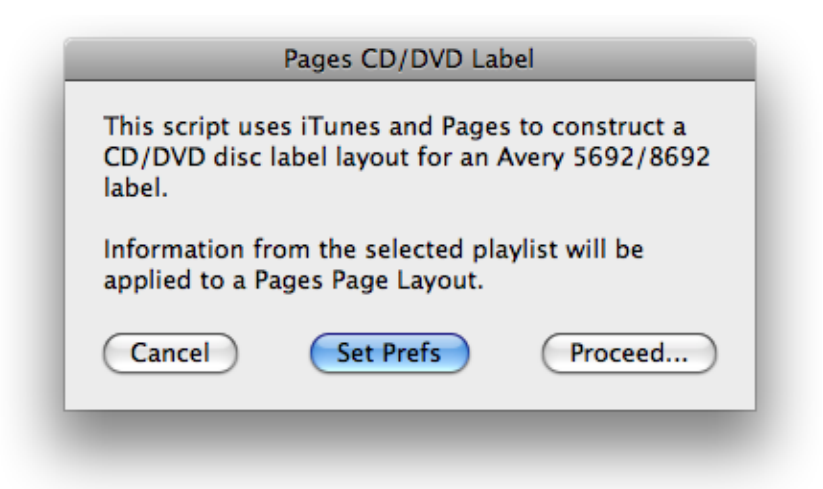

Click the **Set Prefs** button. A series of dialog boxes will let you design the label.

The first dialog uses the name of the selected playlist to suggest a Title which will appear at the top of the disc label.

A Choose Dialog lets you select the listing format of the track info you wish to include with each track *(hold down the Command button while clicking to make multiple selections)*. The track information will appear in the order listed. Whatever you select here will be remembered the next time you run the script.

Select where you want the track listing to appear on the CD Label, either Side or Bottom, by clicking the appropriate button in the next dialog.

- If you choose to have tracks listed at the bottom of the CD Label, track info will appear continuously without carriage returns in the lower text box.
- If you choose the "Side" box, track info will appear beginning on the left side text box of the CD Label and, if necessary, flow to the right side. Additionally when listing tracks in the Side box(es), you will have the option of inserting carriage returns between each track (see below).
- No matter which area of the CD Label you choose to place track info, the area you *didn't choose* will be blanked out.

Next, you will be asked to select 1 to 3 characters to use as a separator between tracks in the list of tracks. The default is "•" (Option-8). You could just as easily use something like " - " or "/" or "\_" or just " " for a single space. No more than three characters will be accepted, however. Whatever you set here will be remembered the next time you run the script. If you have chosen to list the tracks on the Side box of the CD Label, you will have the option of selecting a **carriage return** to separate the track info. (Don't forget, no matter how you format the output here, you can always edit it in the **Pages** document before printing.)

Finally, you will be returned to the Intro screen. Click the "Proceed..." button.

The script will now build your CD Label. Each time you run the script, it will create a new **Pages** document using the "iTunes\_CD\_Label" template.

After the information is assembled in the **Pages** document, the individual text boxes will be locked. If you wish to edit the text, font, size, justification, and so on, you must select a text box and click "Unlock" in the **Pages** "Arrange" menu.

The text boxes in the **Pages** template are located here:

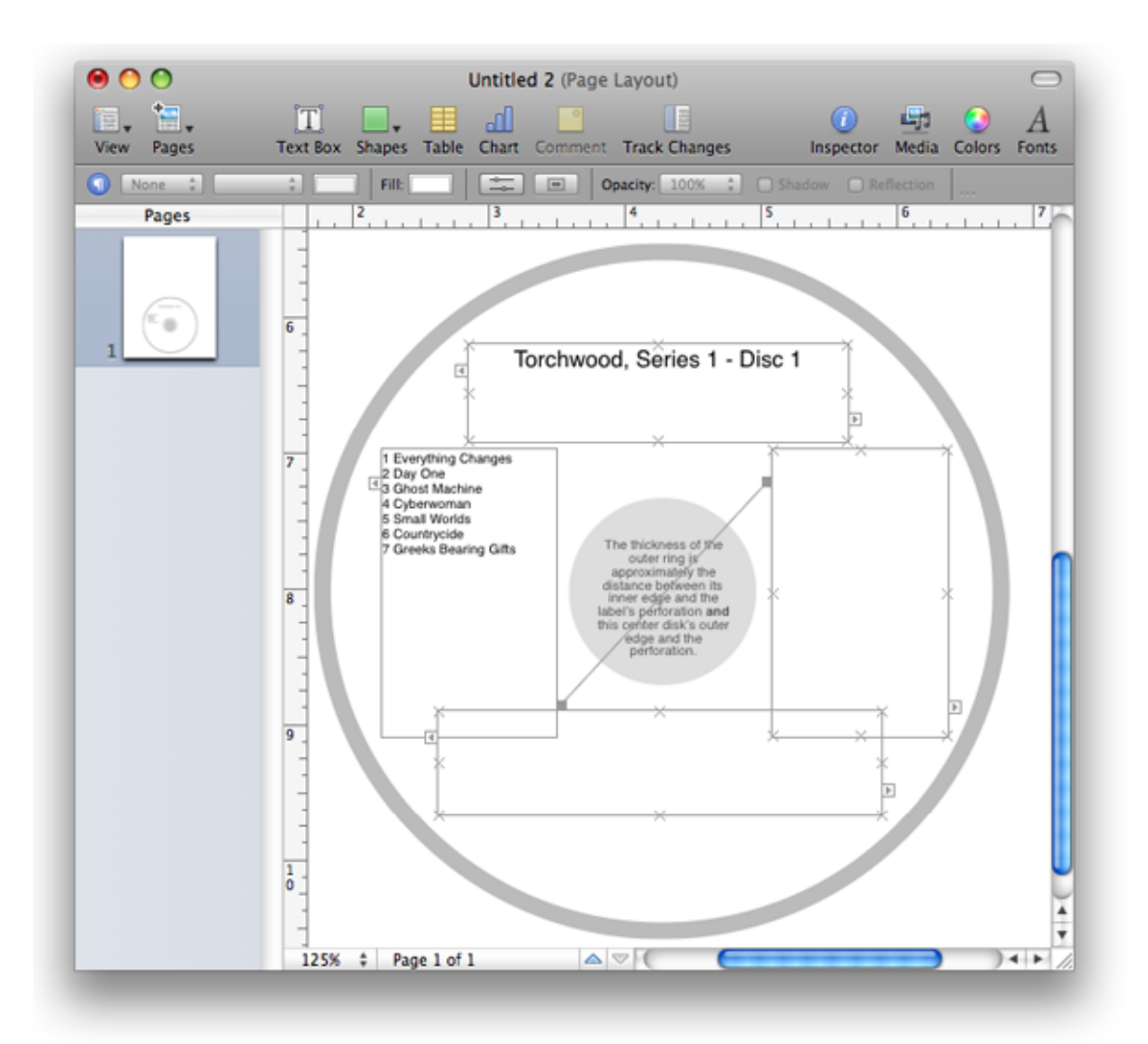

# **Helpful Links:**

Click on the underlined URL text:

- Doug's AppleScripts for iTunes
- Assign Shortcut Keys to AppleScripts
- Download FAQ **Info on downloading and installing AppleScripts**
- Doug's RSS Feed **Recent site news, script additions and updates** (add link to your news reader)
- 30 Most Recent RSS Feed **Most recent new and updated scripts** (add link to your news reader)

### **Information and download link for this script is located at:**

http://dougscripts.com/itunes/scripts/ss.php?sp=pagescdlabel

Version History:

**v2.0** may 17 2008

- runs as universal binary
- now uses the name of the playlist as the suggested Title
- detects the "special kind" of the selected playlist

v1.1 aug 15 2007

- adjustments to workflow
- updated template to use names for text boxes

v1.0 aug 13 2007 - initial release

this doc last updated May 18 08

#### **If you have any trouble with this script, please email me.**

My name is Doug Adams dougscripts@mac.com

This software is released "as-is". By using it or modifying it you agree that its author cannot be held responsible or liable for any tragedies resulting thereof.

This program is free software; you can redistribute it and/or modify it under the terms of the **GNU General Public License** as published by the Free Software Foundation; either version 2 of the License, or (at your option) any later version.

This program is distributed in the hope that it will be useful, but WITHOUT ANY WARRANTY; without even the implied warranty of MERCHANTABILITY or FITNESS FOR A PARTICULAR PURPOSE. See the GNU General Public License for more details.

Get a copy of the GNU General Public License by writing to the Free Software Foundation, Inc., 51 Franklin Street, Fifth Floor, Boston, MA 02110-1301, USA.

or visit http://www.gnu.org/copyleft/gpl.html

AppleScript, iTunes, and iPod are registered trademarks of Apple Inc.